# **Georgia Student Growth Model Data Tool User Guide**

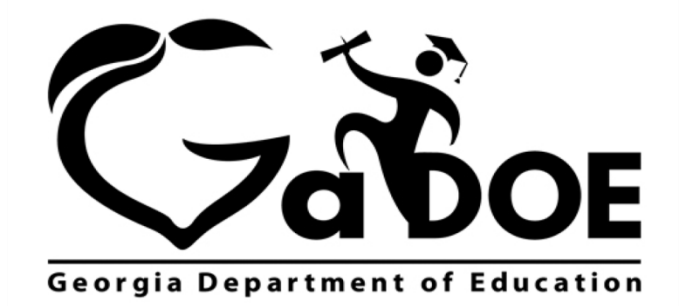

Richard Woods, Georgia's School Superintendent "Educating Georgia's Future"

#### **Table of Contents**

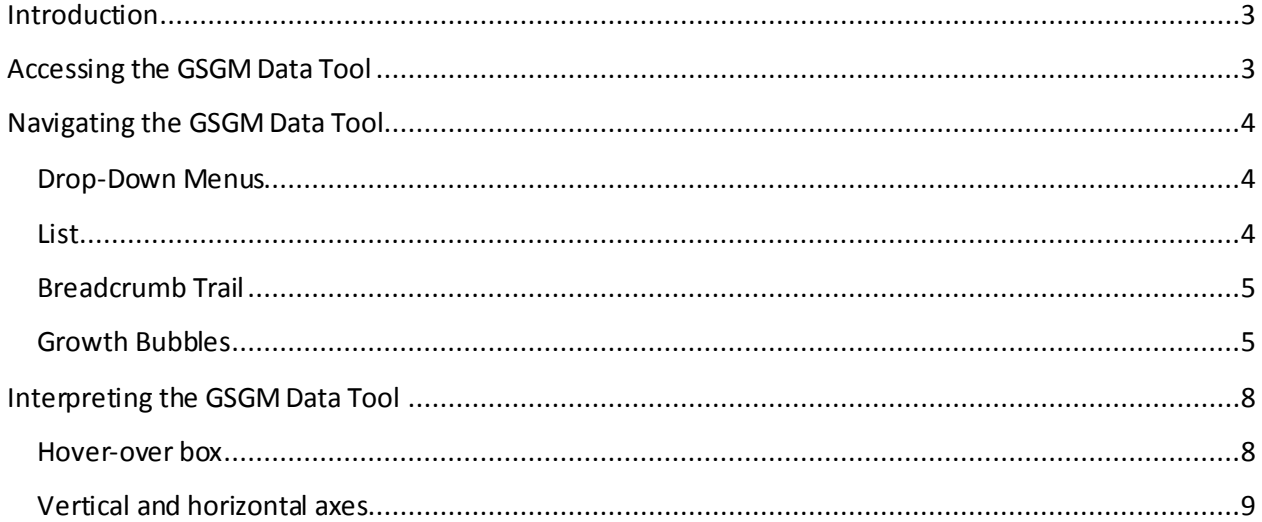

# <span id="page-2-0"></span>**Introduction**

The Georgia Student Growth Model (GSGM) provides students, parents, educators, and the public with important information on student progress. Academic achievement only tells part of the story. The addition of student growth tells a more complete story about the academic performance of students. The GSGM provides important information on how well all students are progressing – whether or not they are currently meeting or exceeding academic expectations.

This document provides information on accessing and navigating the features of the GSGM Data Tool. The GSGM Data Tool provides the public with an easily accessible method of viewing the academic progress of districts/schools.

# <span id="page-2-1"></span>**Accessing the GSGM Data Tool**

The GSGM Data Tool is accessible via this link: http://gastudentgrowth.gadoe.org/.

Internet Explorer, Google Chrome, Mozilla Firefox or Safari offer the best viewing experience. The GSGM Data Tool is also available on mobile devices.

Upon entering the GSGM Data Tool, users will receive a prompt offering an overview of the purpose of the tool along with a short instruction regarding the drop-down menus.

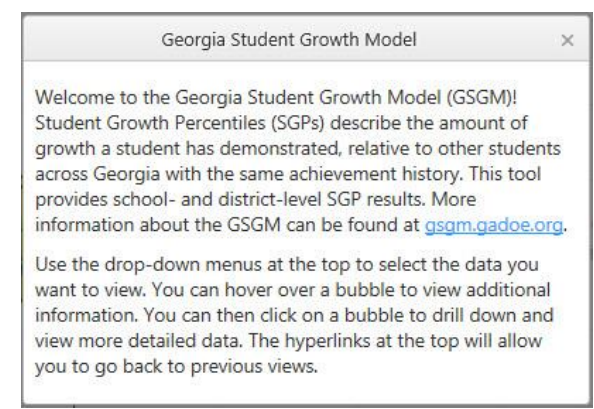

Georgia Department of Education April 26, 2016 • Page 3 of 9 All Rights Reserved

# <span id="page-3-0"></span>**Navigating the GSGM Data Tool**

#### <span id="page-3-1"></span>**Drop-Down Menus**

The drop-down menus enable users to select specific criteria to display their results. There are five menus.

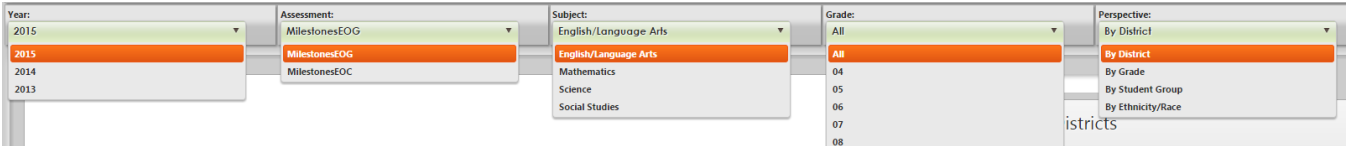

- **Year** Used to select the school year for which the data will be displayed. School years are labeled by the spring semester. For example, the 2014-2015 school year will be displayed as 2015.
- **Assessment** Used to select the assessment users want displayed Georgia Milestones EOG or EOC (beginning in 2015) or CRCT or EOCT (2014 and earlier).
- **Subject** Used to select the subject users want displayed. The subjects displayed in the drop-down menu are determined by the assessment (Georgia Milestones, CRCT, EOCT) selected.
- **Grade** Used to filter the data by student grade level. For the Georgia Milestones EOG and CRCT, grade refers to the grade level of the assessment (Grade 4-8). For the Georgia Milestones EOC and EOCT, grade refers to the student's grade level. The "All" option will return results for all applicable grade levels.
- **• Perspective** Used to select the unit by which the data is represented. For example, if the *By District* perspective is selected, the bubbles on the chart will represent districts.

#### <span id="page-3-2"></span>**List**

The **List** function appears on the right-hand side of the screen. The item selected from the **Perspective** drop-down menu will populate the associated categories in the list. Selecting an item from the list will highlight the associated bubble on the chart. Multi-select is available for items in the list by holding the **Ctrl** key while selecting multiple items. Double-clicking an item in the list will drill-down to a lower level of aggregated data.

> Georgia Department of Education April 26, 2016 • Page 4 of 9 All Rights Reserved

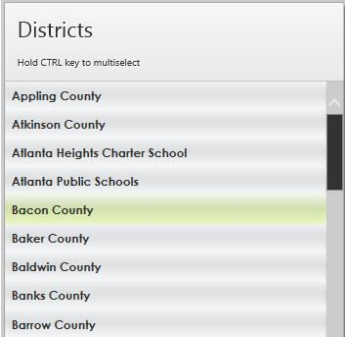

#### <span id="page-4-0"></span>**Breadcrumb Trail**

The breadcrumb trail, located just above the drop-down menus, keeps a record of how users have drilled-down through the data. Each breadcrumb is an active hyperlink, which allows users to return to a previous view in the current trail. **The links in the trail should be used to return to previous views instead of the browser's "back" button.** The breadcrumb trail will also serve as a reminder of what data is currently being displayed.

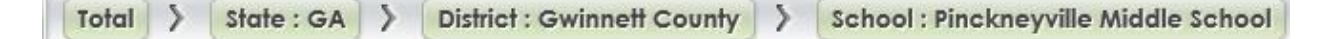

#### <span id="page-4-1"></span>**Growth Bubbles**

Users can pull up a district/school's GSGM data with just a few clicks of the mouse.

- 1. Make a selection from one or all of the drop-down menus.
- 2. Based on the menu selection(s), the list will be populated.
- 3. Every item in the list is represented as a bubble on the chart.
- **T** To help with differentiation, when an item in the list is selected, the associated bubble will turn blue.
- The size of the bubble is determined by the number of students included in the bubble's calculation.

Georgia Department of Education April 26, 2016 • Page 5 of 9 All Rights Reserved

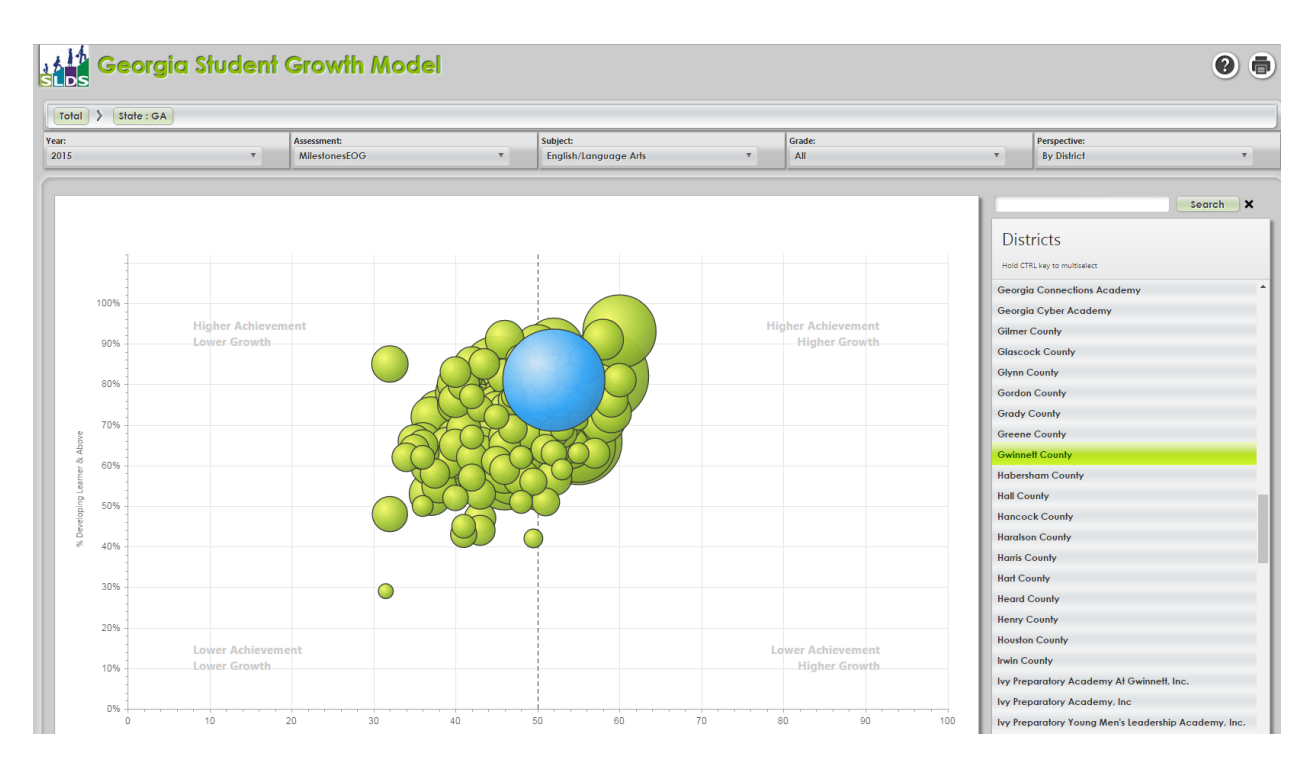

Hovering over a specific bubble will display the performance for the bubble (in this example, an entire district) based on the criteria previously selected from the drop-down menus. Users can drill-down and access further detail by double-clicking on a bubble or an item in the list.

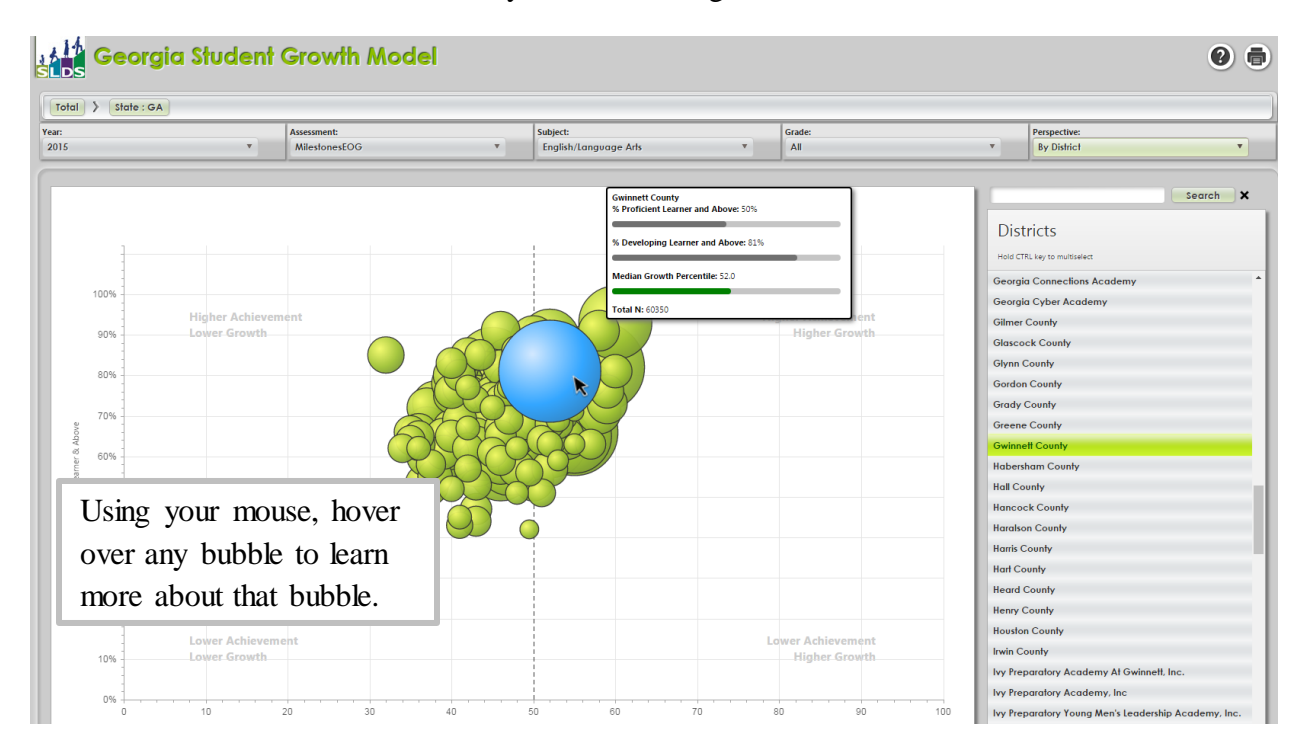

Georgia Department of Education April 26, 2016 • Page 6 of 9 All Rights Reserved

This is the school-level view. Users can drill-down further by double-clicking on a bubble or an item in the list to see data for the grade level of the school selected.

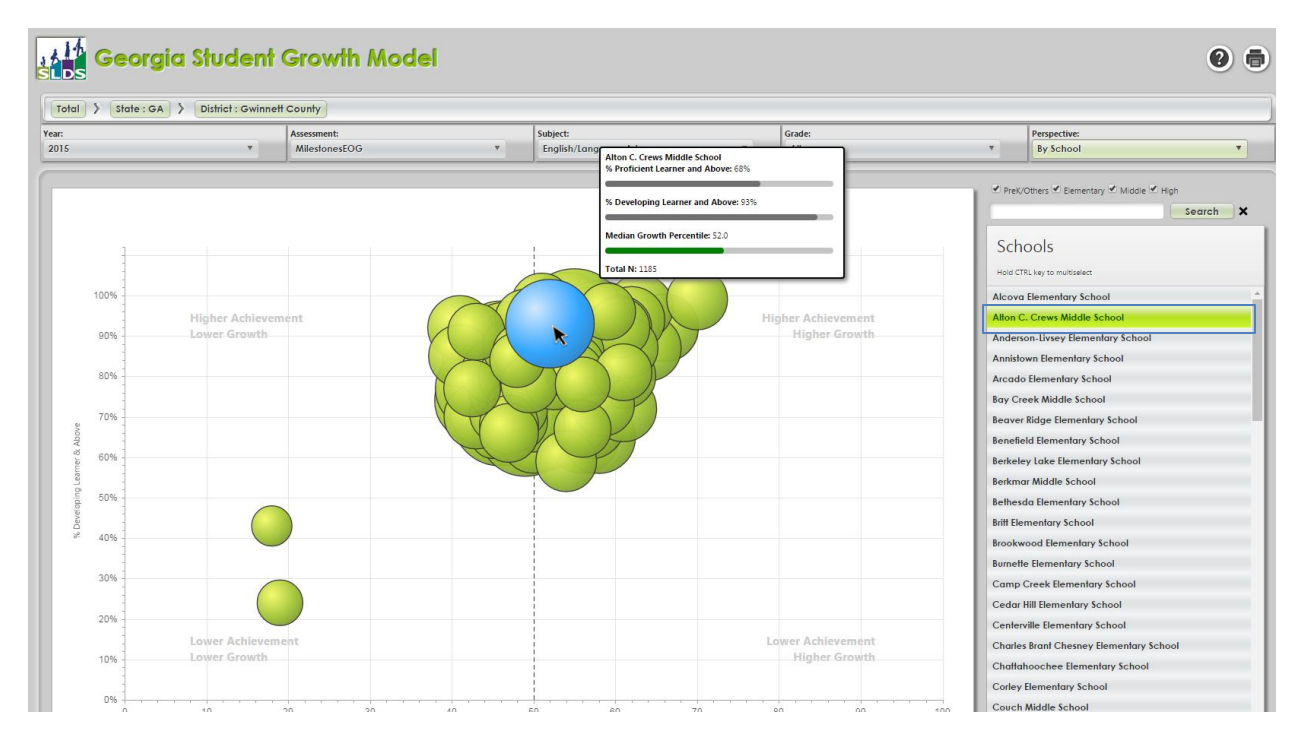

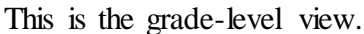

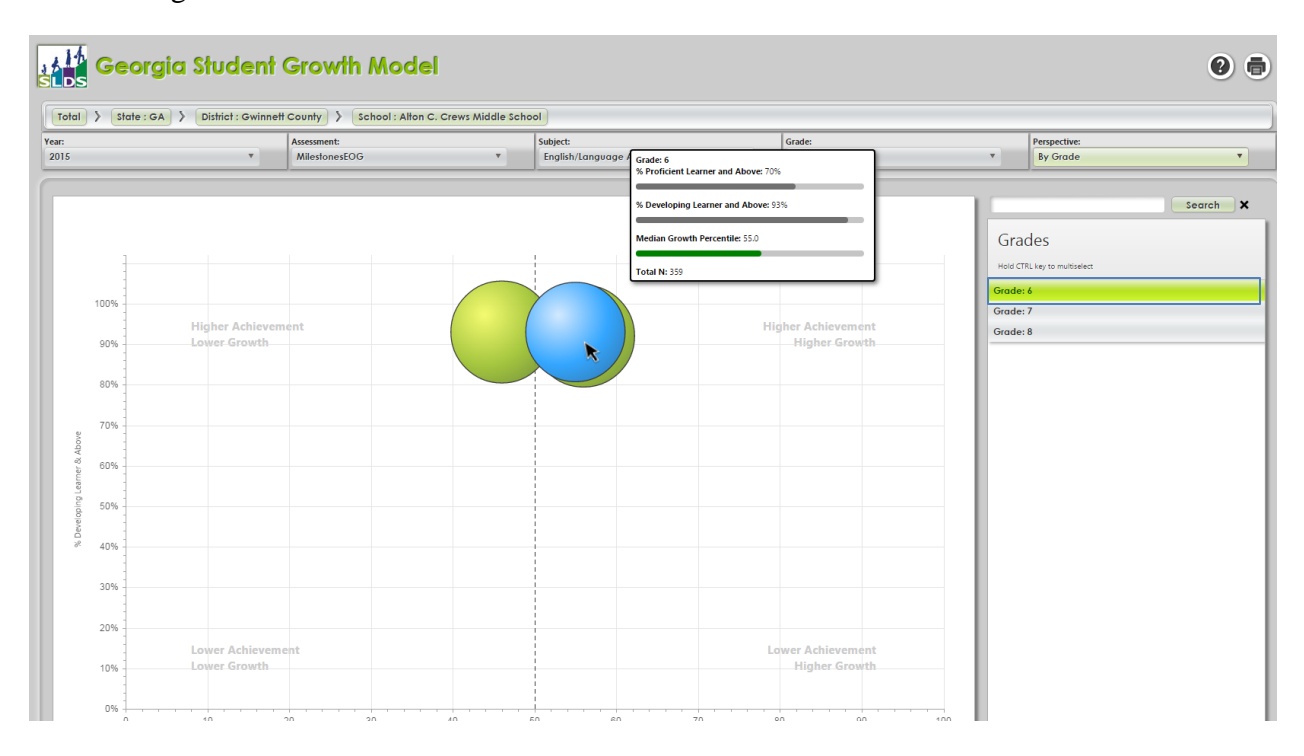

Georgia Department of Education April 26, 2016 • Page 7 of 9 All Rights Reserved

Users will receive a prompt when further drill-down is not available.

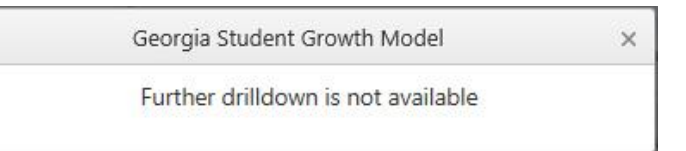

# <span id="page-7-0"></span>**Interpreting the GSGM Data Tool**

#### <span id="page-7-1"></span>**Hover-over box**

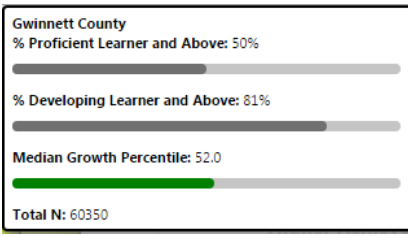

The hover-over box shows the detailed information of a district/school.

**% Proficient Learner and Above**: The percentage of students who are Proficient Learner and Above on the selected assessment. This rate is for students who have SGPs. As a result, this rate may vary from other published % Proficient Learner and Above rates.

**% Developing Learner and Above**: The percentage of students who are Developing Learner and Above on the selected assessment. This rate is for students who have SGPs. As a result, this rate may vary from other published % Developing Learner and Above rates.

**Median Growth Percentile:** While Student Growth Percentiles (SGPs) are produced for individual students, one method of combining SGPs for a group of students is to utilize a median. The *Median Growth Percentile* is the middle value of a group of SGPs.

Three colors are used to display the level of growth.

**Red** = median student growth percentile below 35. **Green** = median student growth percentile between 35 and 65.  $Gold$  = median student growth percentile above 65.

<span id="page-7-2"></span>**Total N** = total number of students used in the calculation

Georgia Department of Education April 26, 2016 • Page 8 of 9 All Rights Reserved

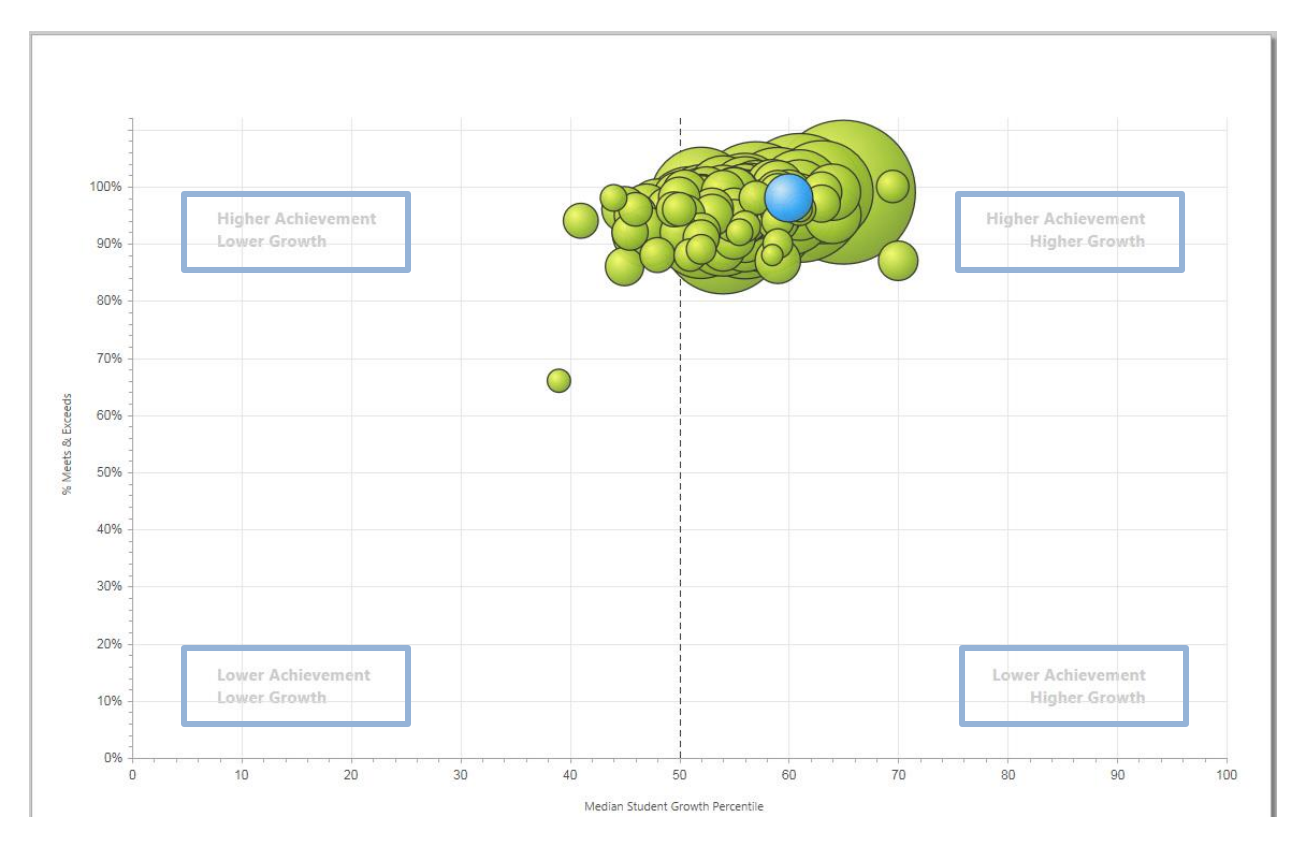

### **Vertical and horizontal axes**

The vertical axis displays the percentage of students meeting and exceeding expectations on the specified assessment. It increases from the bottom to the top of the axis, ranging from 0 to 100. The horizontal axis displays the median student growth percentile. It increases from the left to the right of the axis, ranging from 1 to 99.

There are four labels on the graph to help users understand the relative position of bubbles.

- The lower left-hand corner represents lower achievement and lower growth.
- The upper left-hand corner represents higher achievement and lower growth.
- The upper right-hand corner represents higher achievement and higher growth.
- The lower right-hand corner represents lower achievement and higher growth.

**For more information and other resources, please visit** [gsgm.gadoe.org.](http://www.gadoe.org/Curriculum-Instruction-and-Assessment/Assessment/Pages/Georgia-Student-Growth-Model.aspx)

Georgia Department of Education April 26, 2016 • Page 9 of 9 All Rights Reserved